## **[온라인 증명서 발급 매뉴얼]**

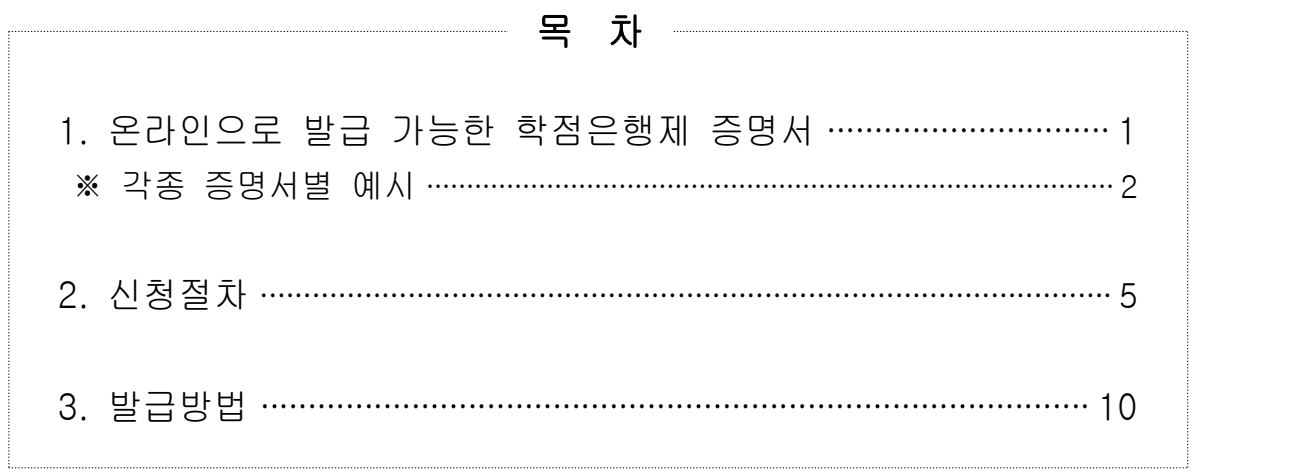

### **1. 온라인으로 발급 가능한 학점은행제 증명서**

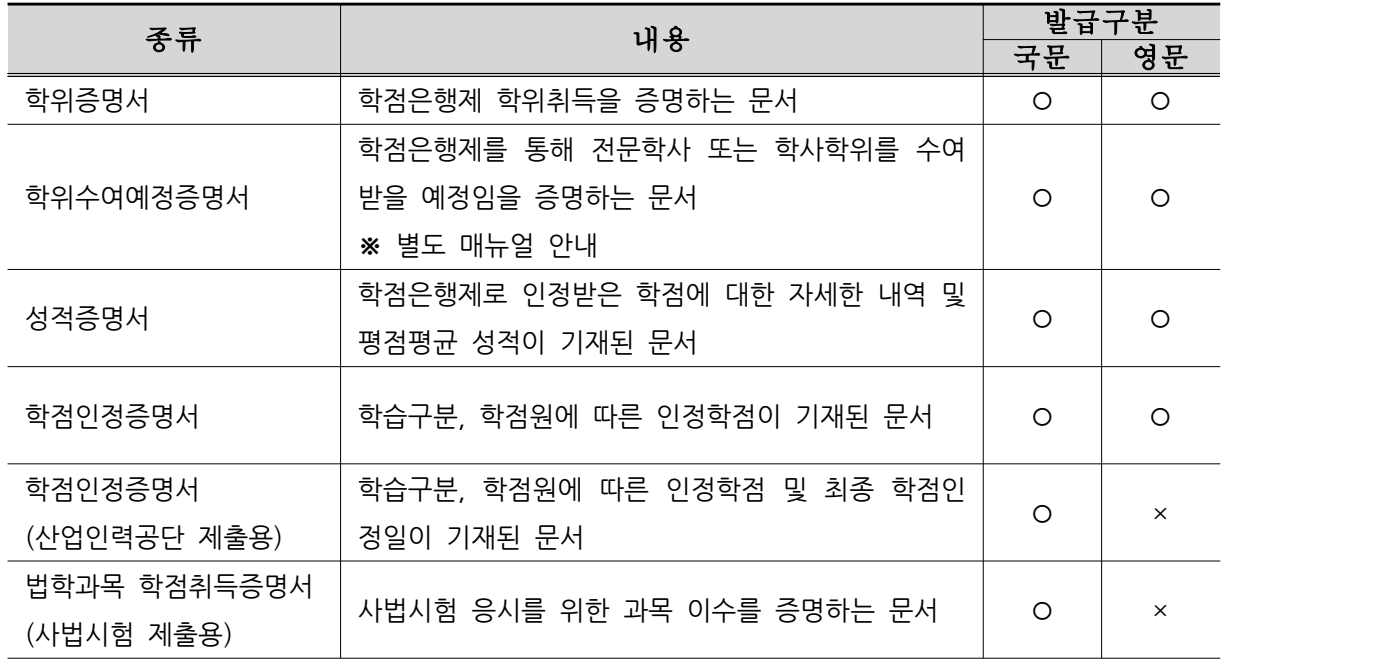

# <sup>①</sup> 학위증명서(국문, 영문)

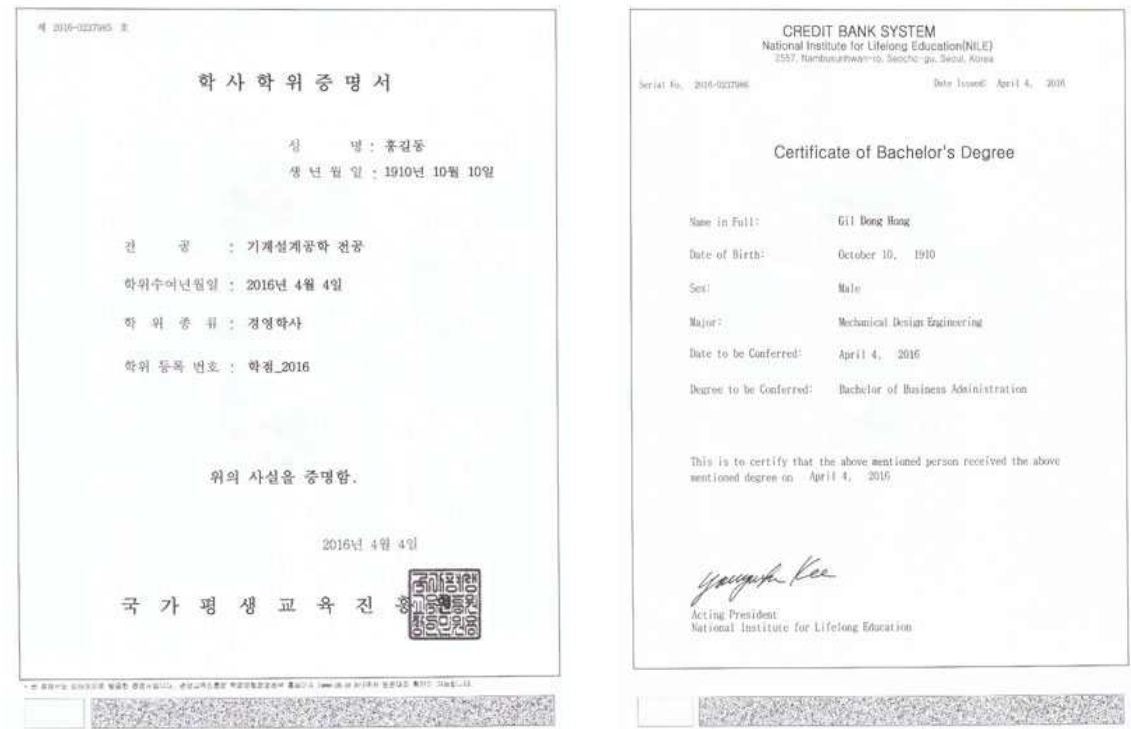

 $\label{eq:unre} \text{MINISTLATION (A0) } \text{M. } \text{NIF} \text{-}\text{IMDF-ICIE} \rightarrow \text{IM} \text{-} \text{N. } \text{M. } \text{M. } \text{M. } \text{M. } \text{M. } \text{M. } \text{M. } \text{M. } \text{M. } \text{M. } \text{M. } \text{M. } \text{M. } \text{M. } \text{M. } \text{M. } \text{M. } \text{M. } \text{M. } \text{M. } \text{M. } \text{M. } \text{M. } \text{M. } \text{M. } \text{M. } \text{$ 

# <sup>②</sup> 성적증명서(국문, 영문)

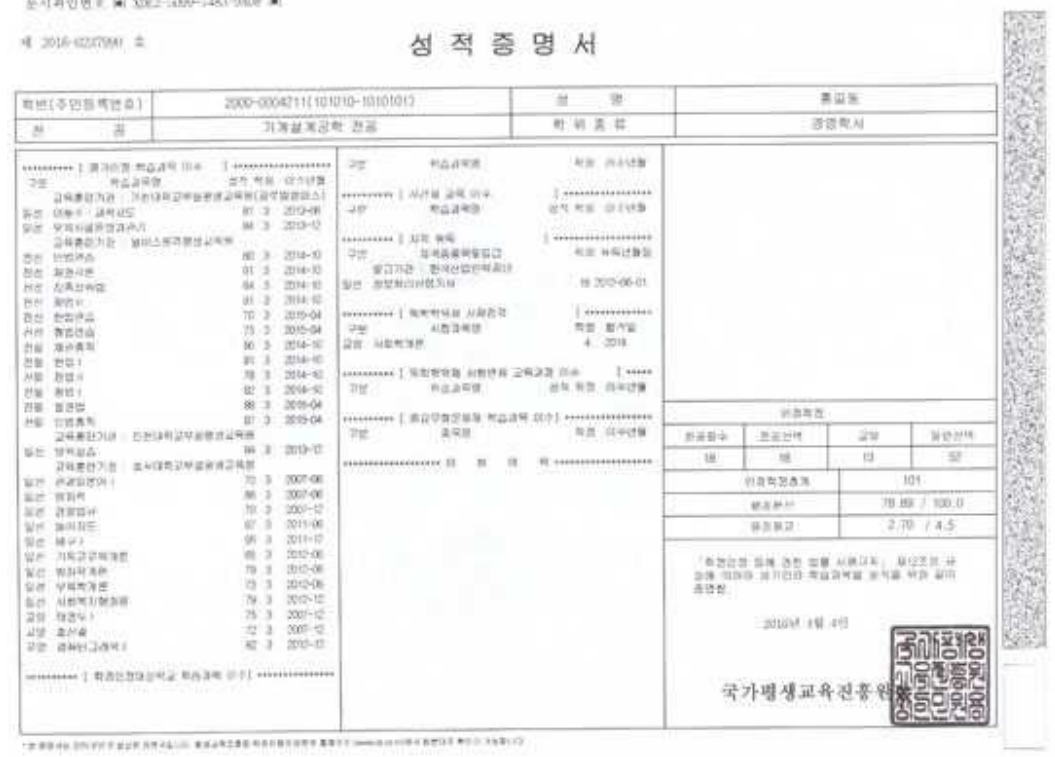

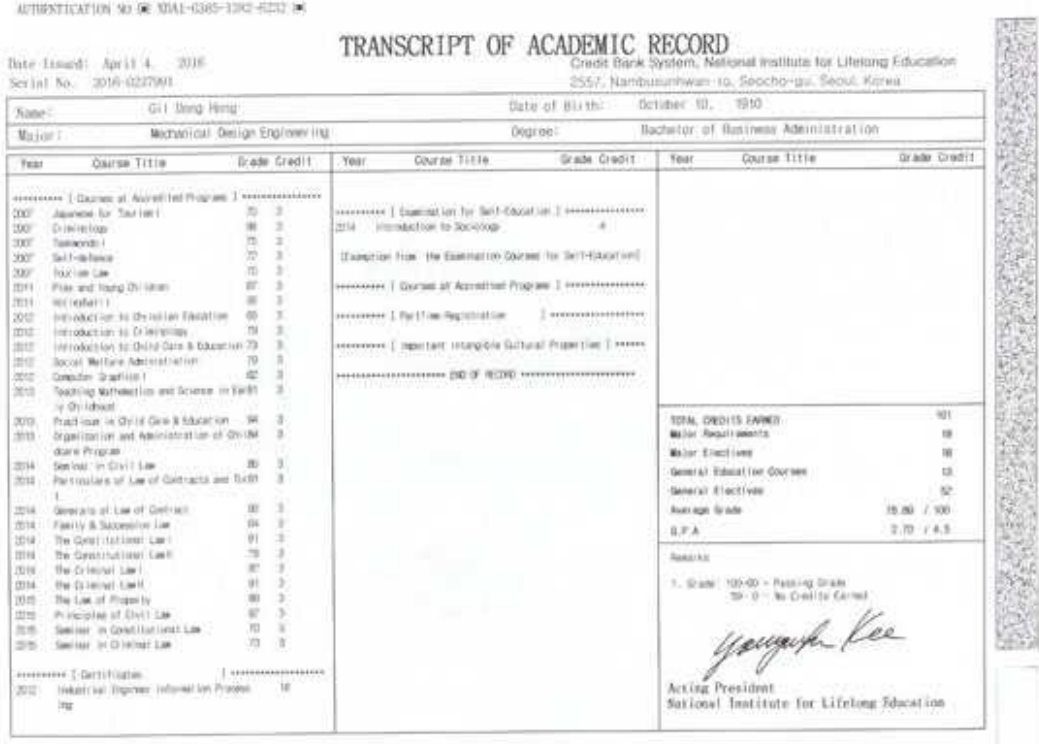

### <sup>③</sup> 학점인정 증명서(국문, 영문, 산업인력공단제출용)

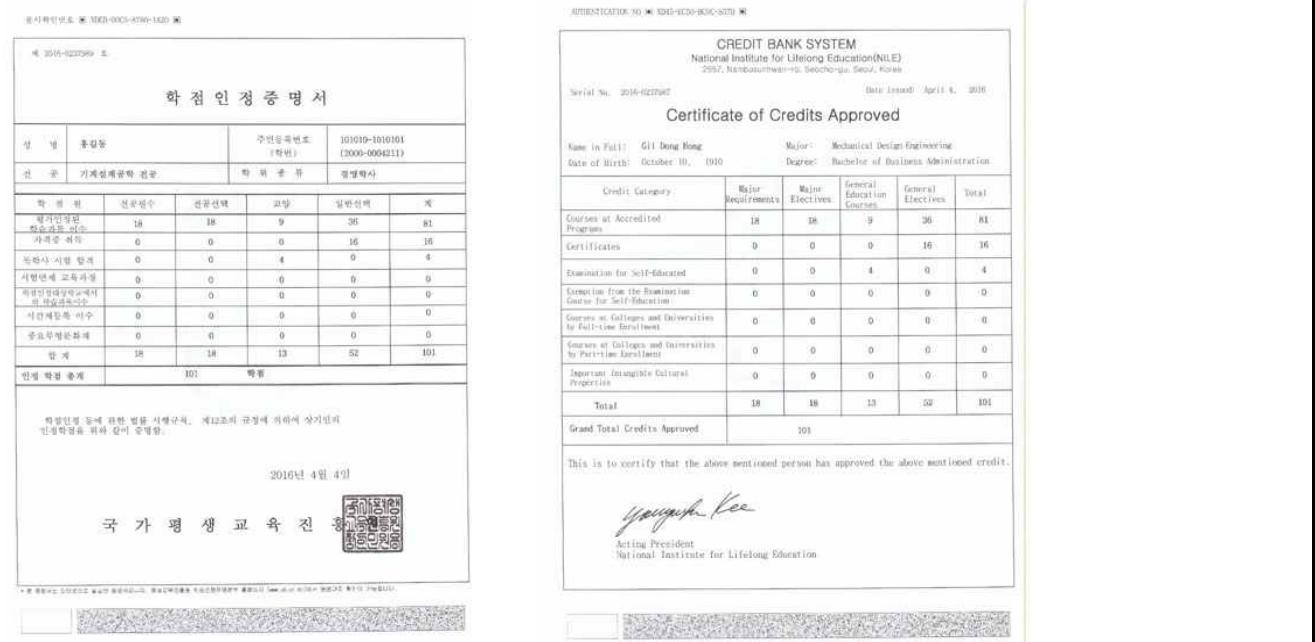

 $\frac{30\times1}{81}$ 

 $_{\rm H}$ 

 $\ddot{\phantom{a}}$  $\overline{0}$ 

 $\alpha$ 

al<br>tion<br>et

 $\begin{array}{c} 0 \\ 0 \end{array}$ 

 $\mathfrak{g}$ 

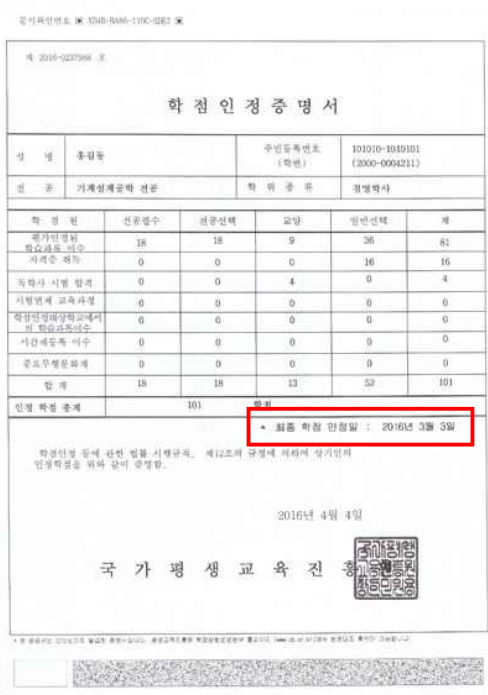

### ※ 산업인력공단 제출용은 [최종 학점 인정일]이 반영되어 출력.

# <sup>④</sup> 법학과목 학점취득증명서(사법시험 제출용)

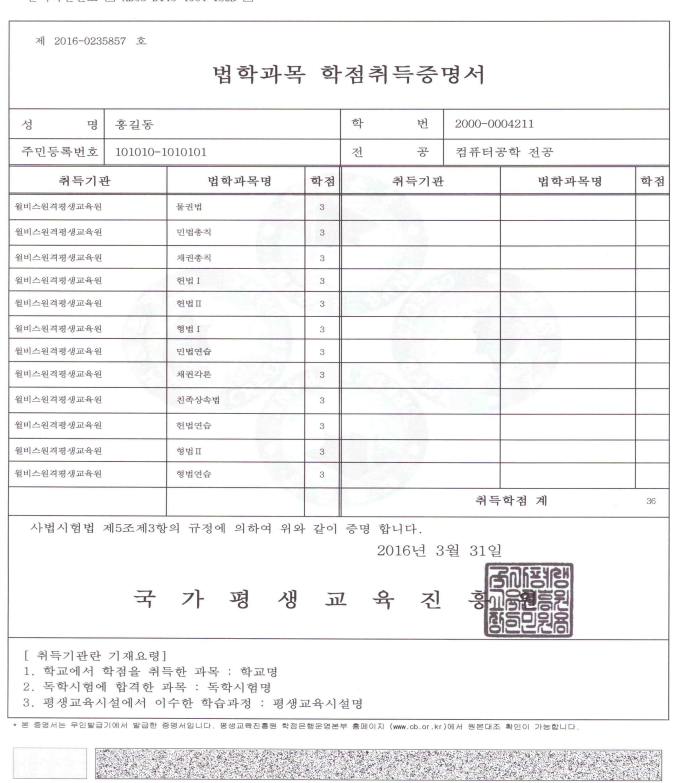

#### **2. 신청절차**

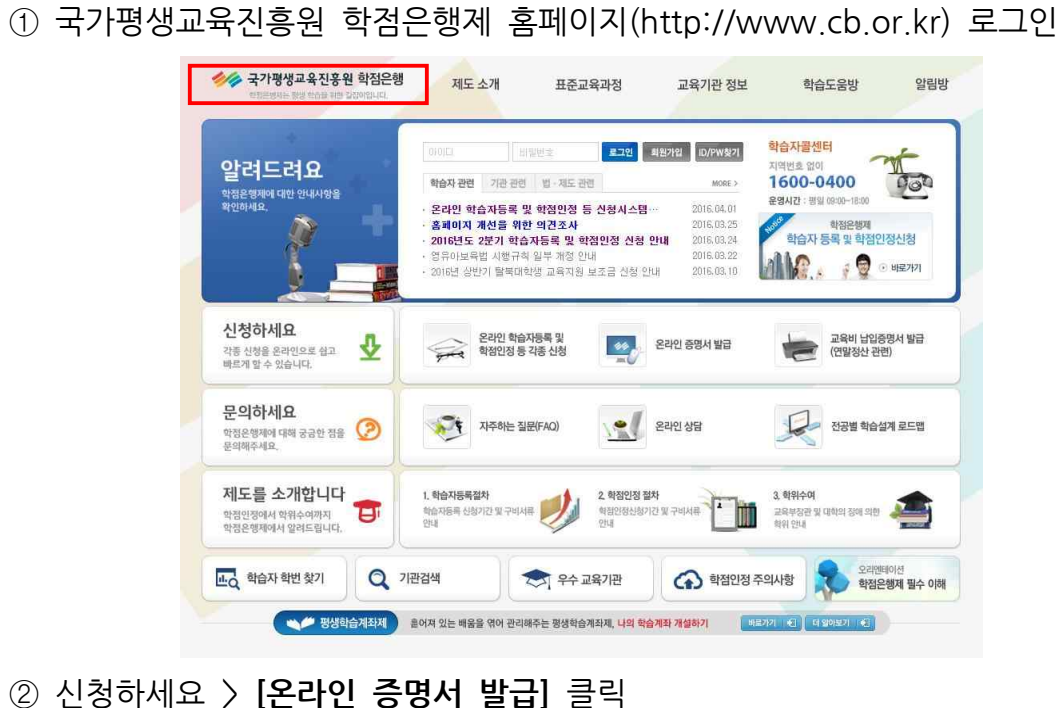

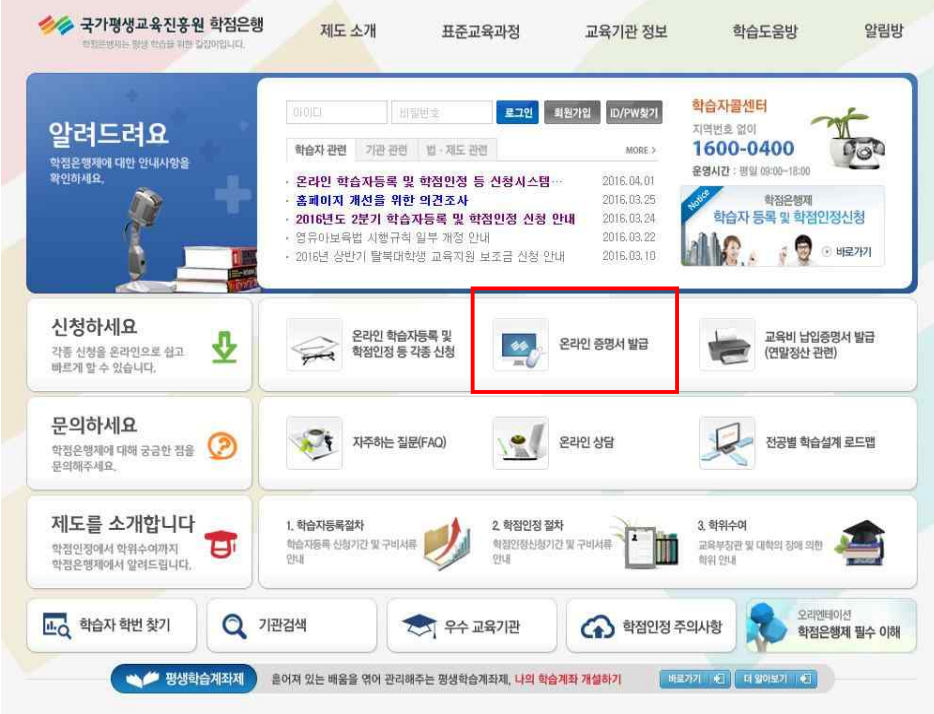

#### <sup>③</sup> **신청절차 및 취득 학점정보, 주의사항 확인 <sup>→</sup>** 체크 **후** 확인버튼 클릭

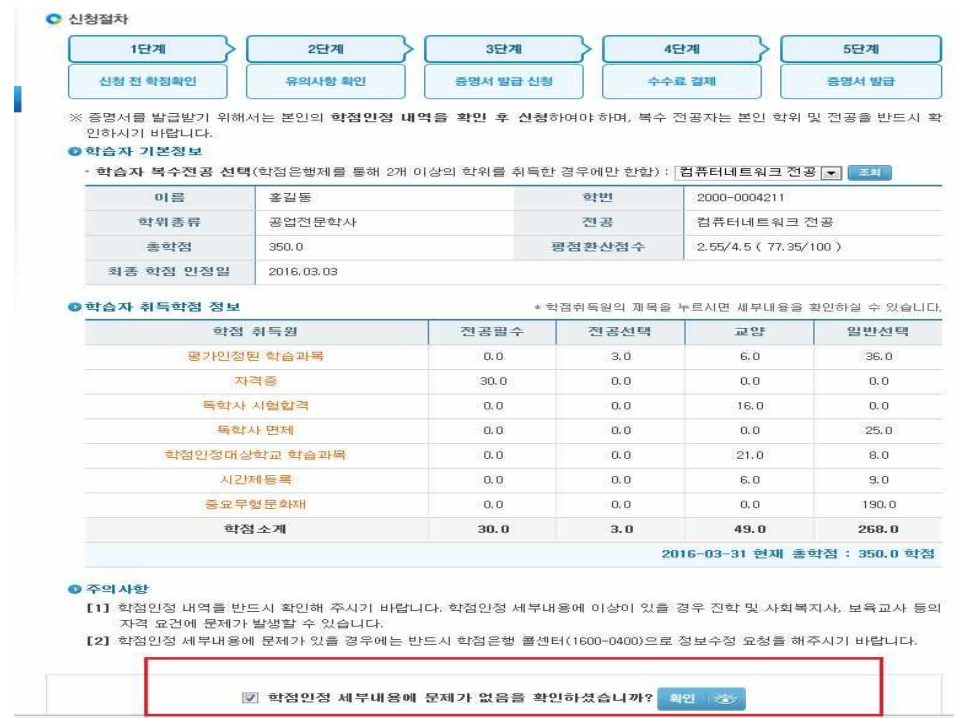

<sup>④</sup> 온라인 증명 발급의 경우 아래와 같이 증명서 발급 프로그램이 설치되어야 함. (미설치 경우 증명서 발급 진행 불가)

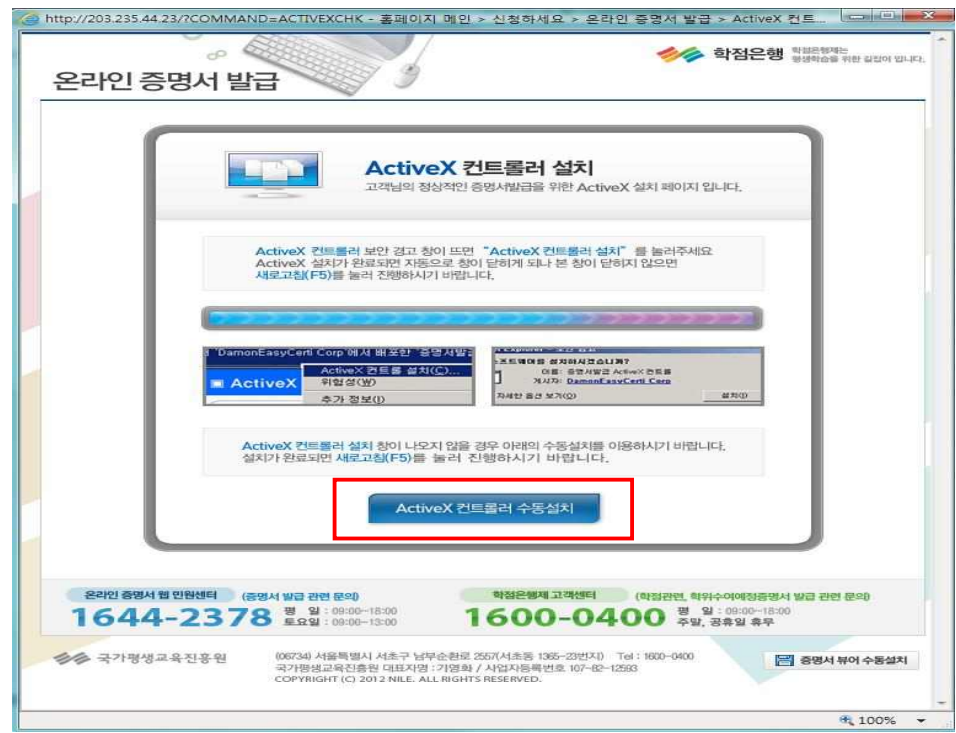

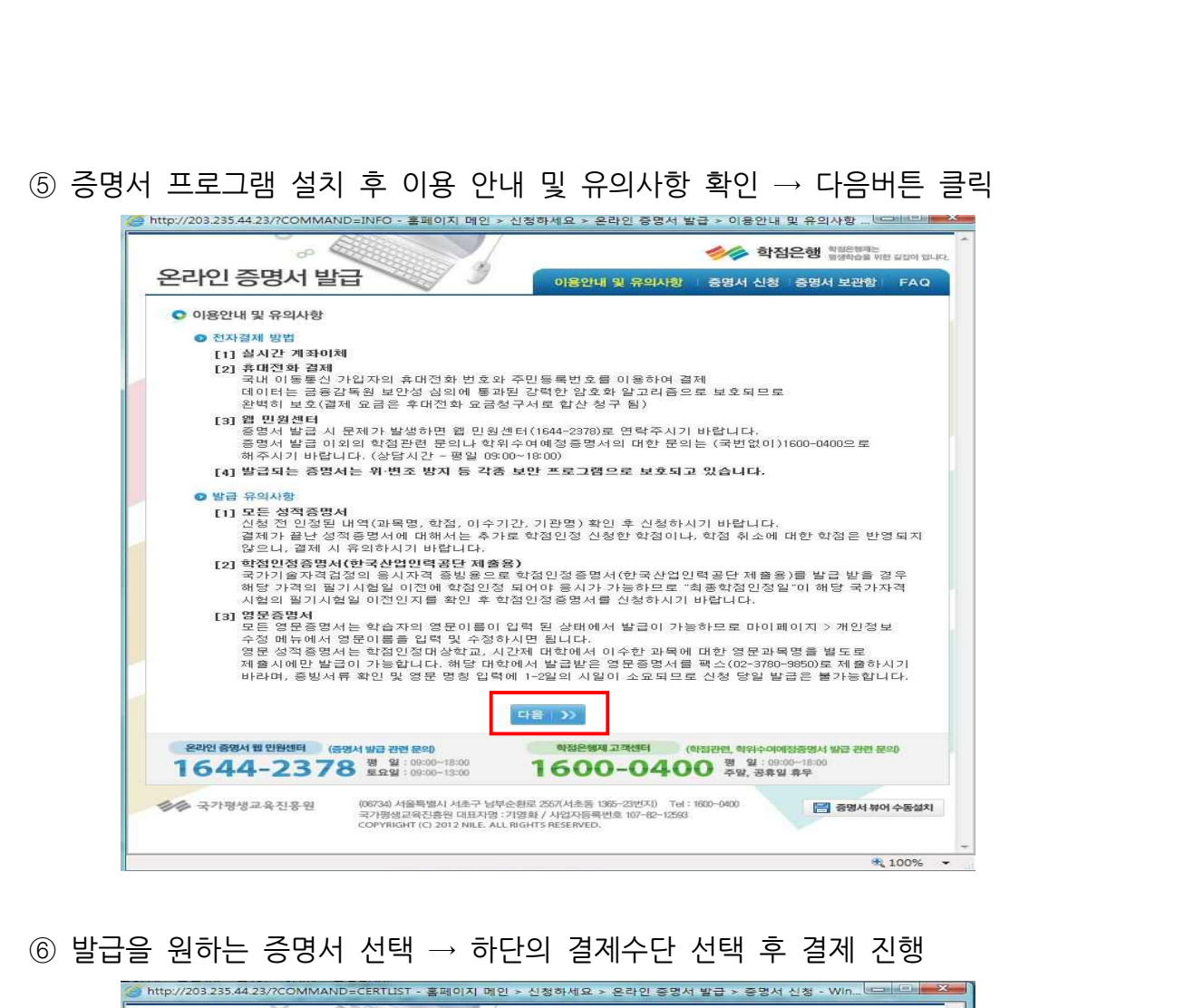

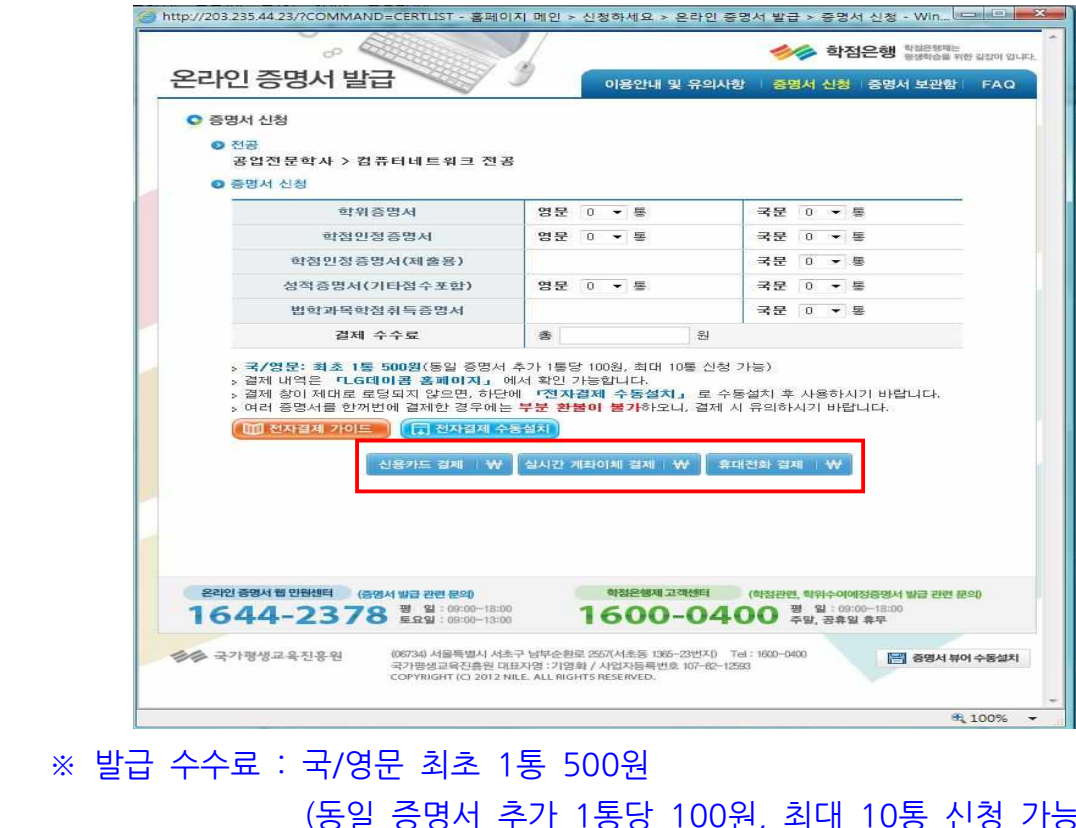

 (동일 증명서 추가 1통당 100원, 최대 10통 신청 가능) ※ 발급 수수료 : 국/영문 최초 1통 500원<br>(동일 증명서 추가 1통당 100원, 최대 10통 신청 가능)<br>※ 여러 건을 시청할 경우 부분 환불 불가

⑦ 결제방법<br>⑦ 결제방법<br>- LG U+ 저자결제 본인 <sup>5</sup> ⑦ 결제방법<br>- LG U+ 전자결제 본인 동의가 필요함(결제수단 3가지 모두 동일).<br>- Preside Margary disc

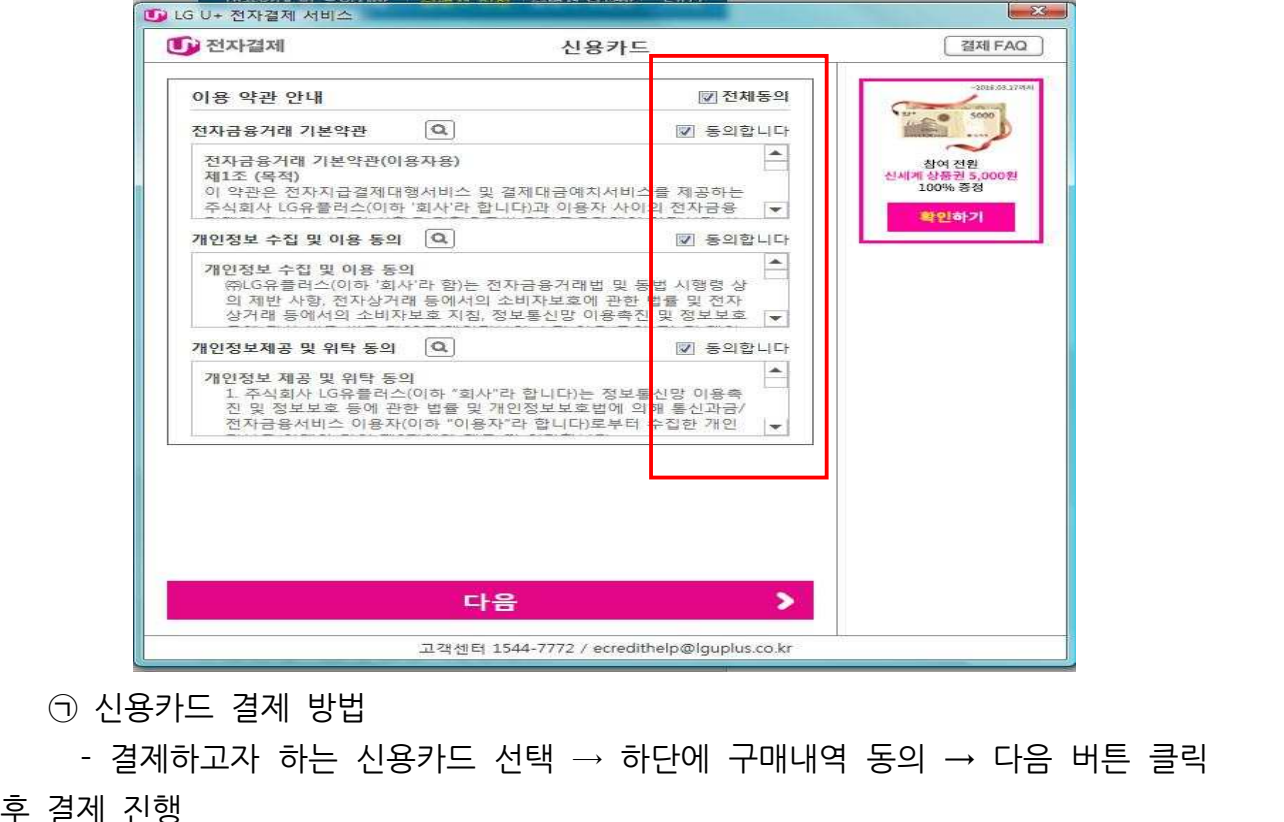

후 결제 진행

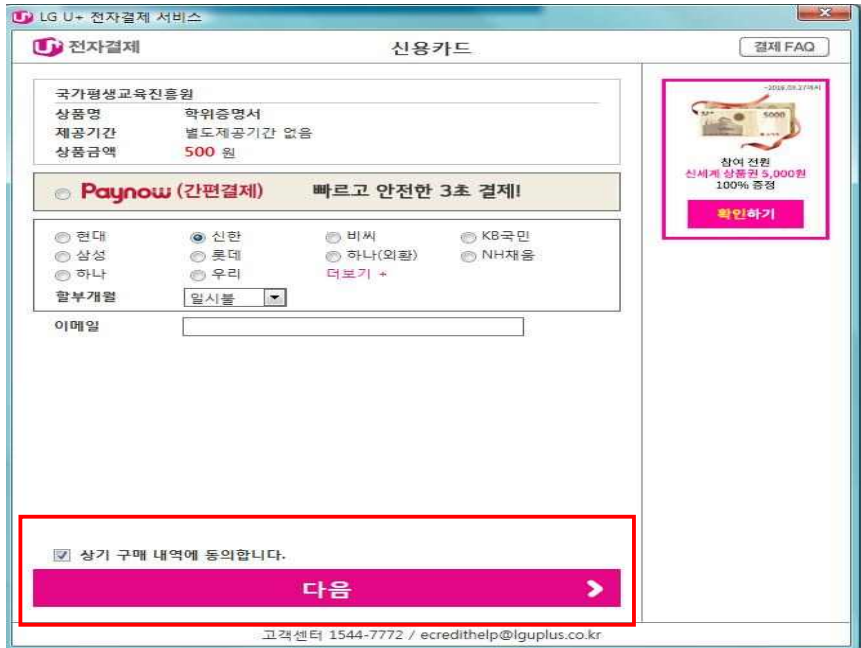

ⓒ 실시간 계좌이체 결제방법<br>- 이체하고자 하는 은행선택 → 출금계좌번호, 비밀번호, 주민등록번호, 예금주 - 이체하고자 하는 은행선택 <sup>→</sup> 출금계좌번호, 비밀번호, 주민등록번호, 예금주 성함 순으로 입력 → 현금영수증 발급 원할시 본인정보 기재 → 하단의 구매내 역 동의 → 다음버튼 클릭 후 결제진행

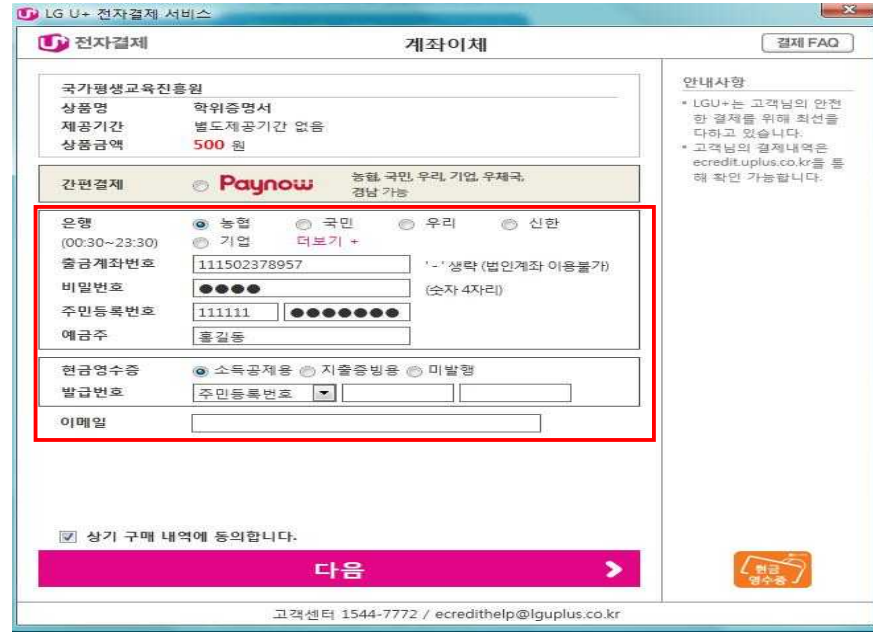

ⓒ 휴대폰 결제방법<br>- 통신사 선택 → 휴대폰번호, 주민번호 입력 → SMS 인증번호받기 클릭 후 입 - 통신사 선택 → 휴대폰번호, 주민번호 입력 → SMS 인증번호받기 클릭 후 입<br>- 통신사 선택 → 휴대폰번호, 주민번호 입력 → SMS 인증번호받기 클릭 후 입<br>- 통신사 선택 → 휴대폰번호, 주민번호 입력 → SMS 인증번호받기 클릭 후 입<br>력한 휴대폰번호로 발송되는 인증번호 입력(6자리) → 하단의 구매내역 동의 → 다음버튼 클릭 후 결제진행

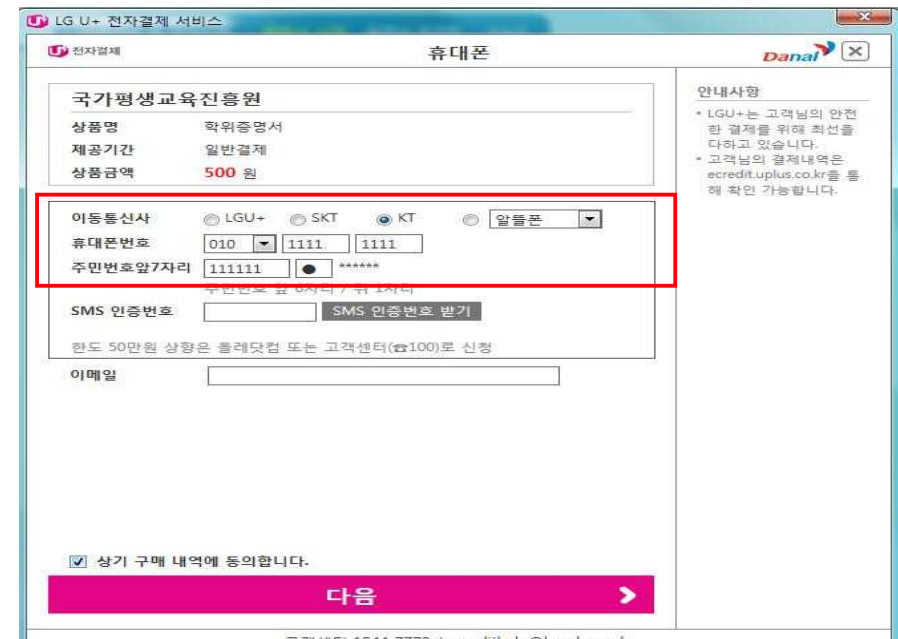

 **※ 휴대폰 결제 서비스 이용 시 본인 명의의 휴대폰이 아니더라도 결제 가능함.**

#### **3. 발급방법**

<sup>①</sup> 증명서 신청 완료 후 확인버튼 클릭 <sup>→</sup> [증명서 보관함]으로 이동

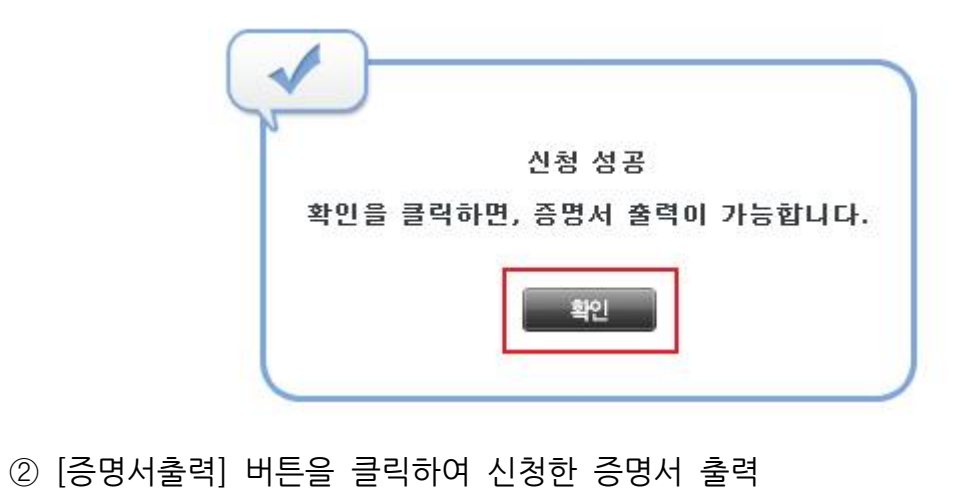

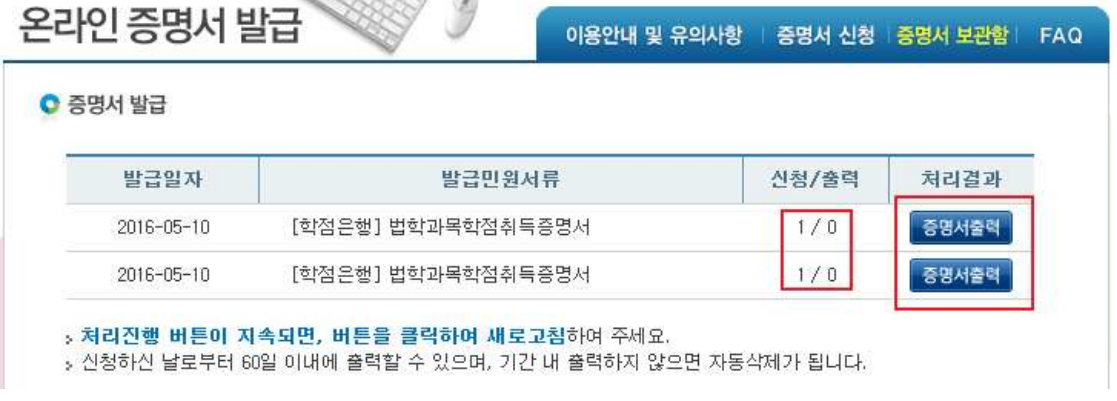

### **<sup>③</sup> [문서출력] 버튼 클릭 <sup>→</sup> 출력가능 프린트 선택 <sup>→</sup> [예(YES)] 버튼 클릭 <sup>→</sup> 인쇄 완료**

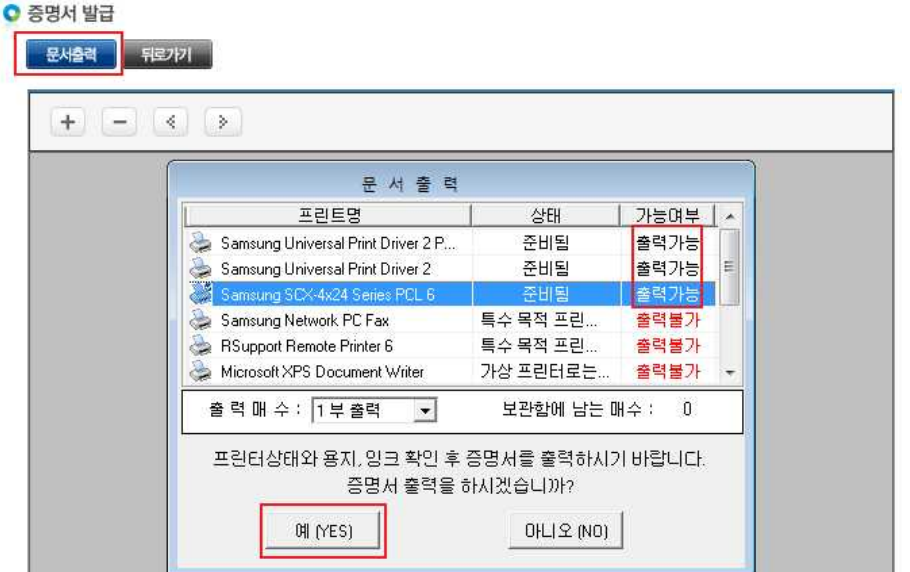